## **Account Manager Guide – Purchasing Additional Tickets**

To log into your account and update your information, follow these steps:

1. Sign in here: [https://am.ticketmaster.com/nccpac/.](https://am.ticketmaster.com/nccpac/)

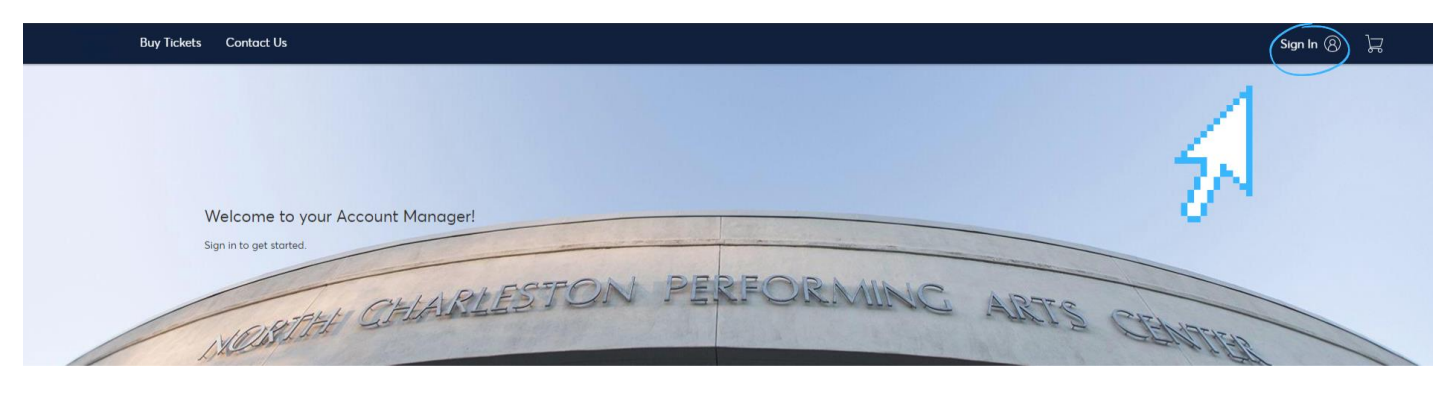

2. Note: an account has been created for you with the email you provided us. If you've forgotten your password, you can reset it here. Within a few minutes, you will receive an email with a link to create a new password. Set your password, then use this and your email address to log in to your account.

 $\sqrt{2}$ 

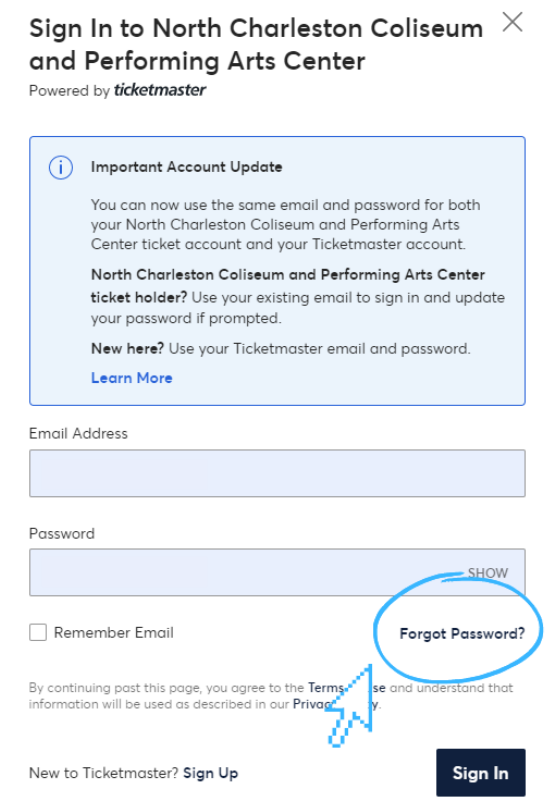

3. At the top of your screen click on the "Buy Tickets" tab

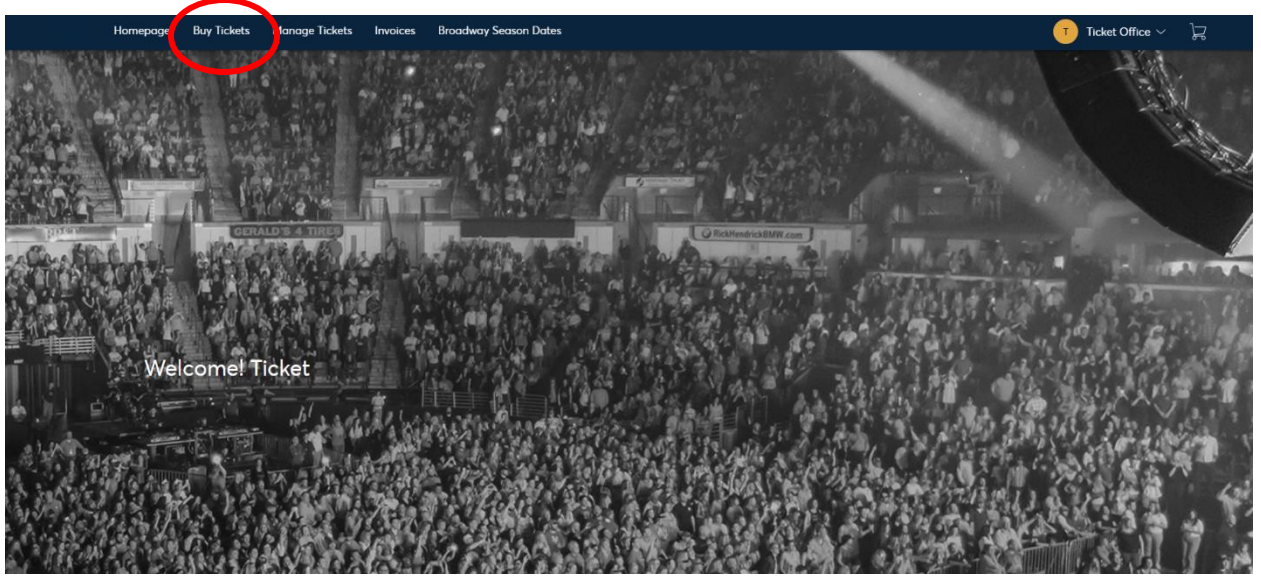

4. You will be directed to a page that lists all of the upcoming events that are on sale. The available events/plans that you can purchase tickets for are listed below. If available, there may be more information on each event/plan which can be accessed by clicking the "More Info" option on the bottom right-hand corner of each card. Additional filter options are available such as search, sort and the filters listed in the right rail. Once you find the event you want to purchase tickets for, click the "Select" button that is below the event you wish to purchase.

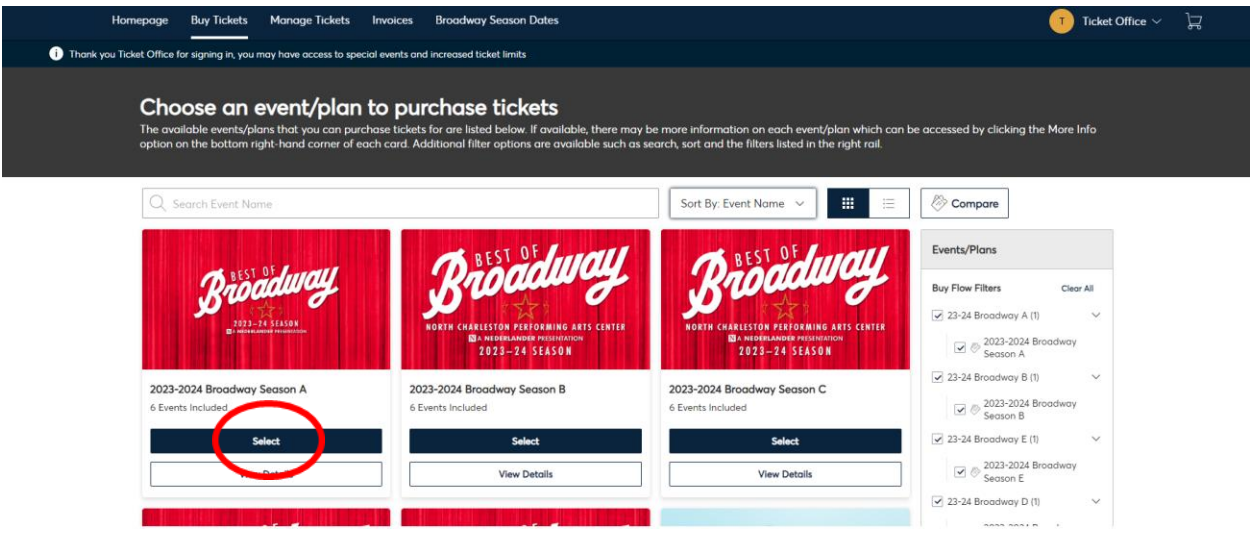

5. From there, you will be directed to the seat map. We recommend using you mouse to zoom into the specific seating area you are interested in. The available seats will be highlighted in BLUE, the sold seats are greyed out. You can also adjust filters for quantity, price level, and accessible seating. To remove these filters, click "Reset Filters".

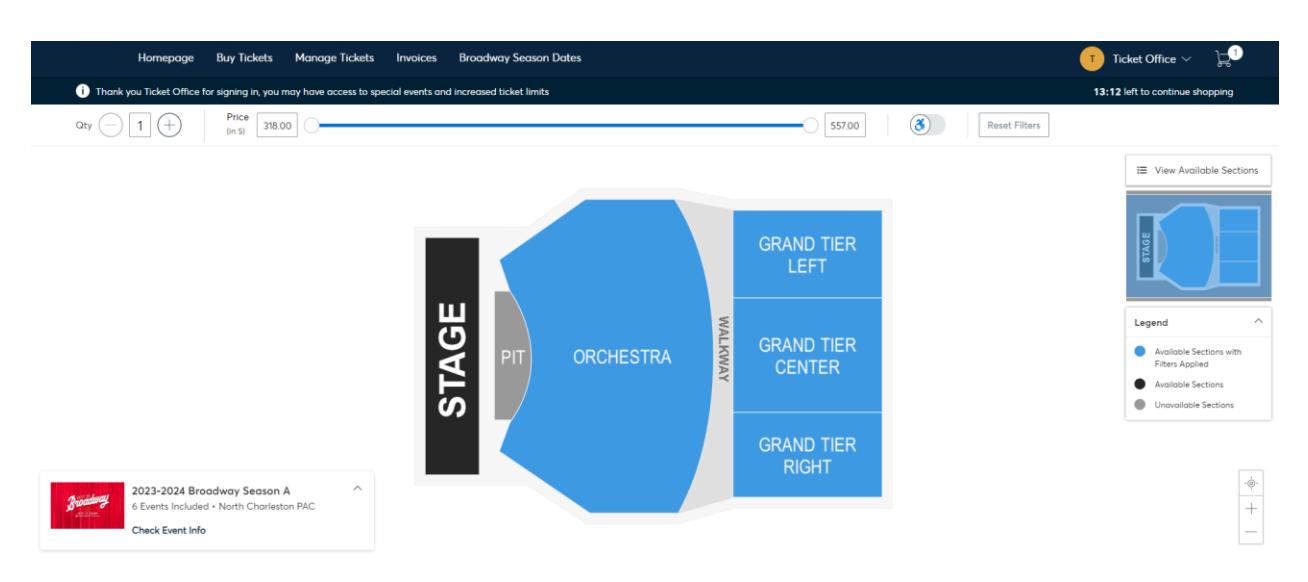

6. Once you zoom into the screen, click on the seats or blue dots that you would like to purchase. You will know they are in your cart because they will turn into a green check mark. Once you have selected the seats for purchase, click on the shopping cart icon in the top right corner of the screen, the click "Continue".

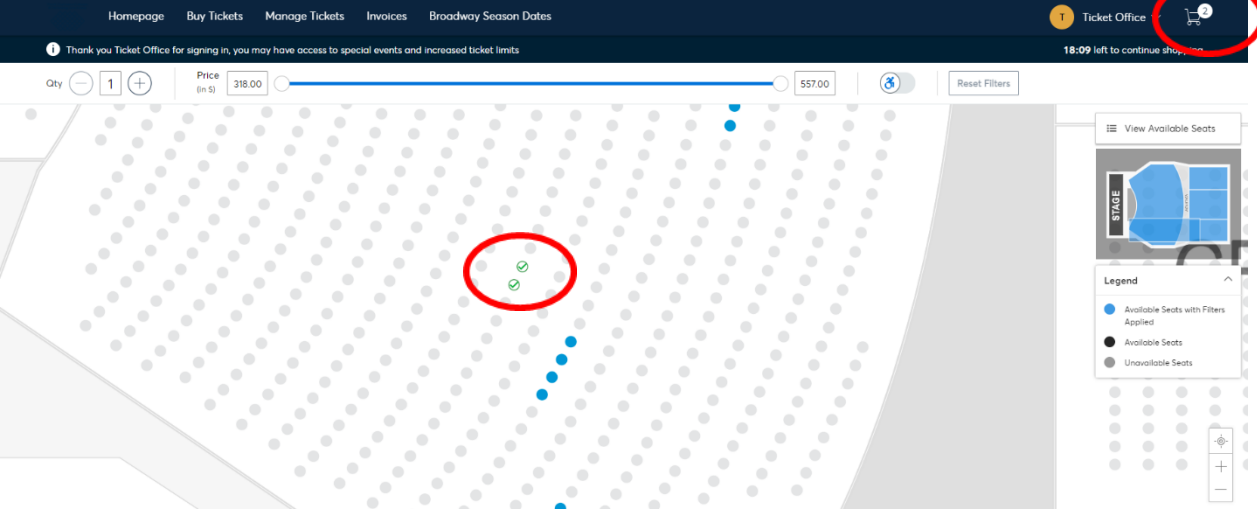

7. From here, review your seat selections and click "Checkout" if you are ready to purchase. If you want to change your seats, you can click on the "Edit" option next to the selected seat, or the trash icon to remove it from your cart and select a new seat.

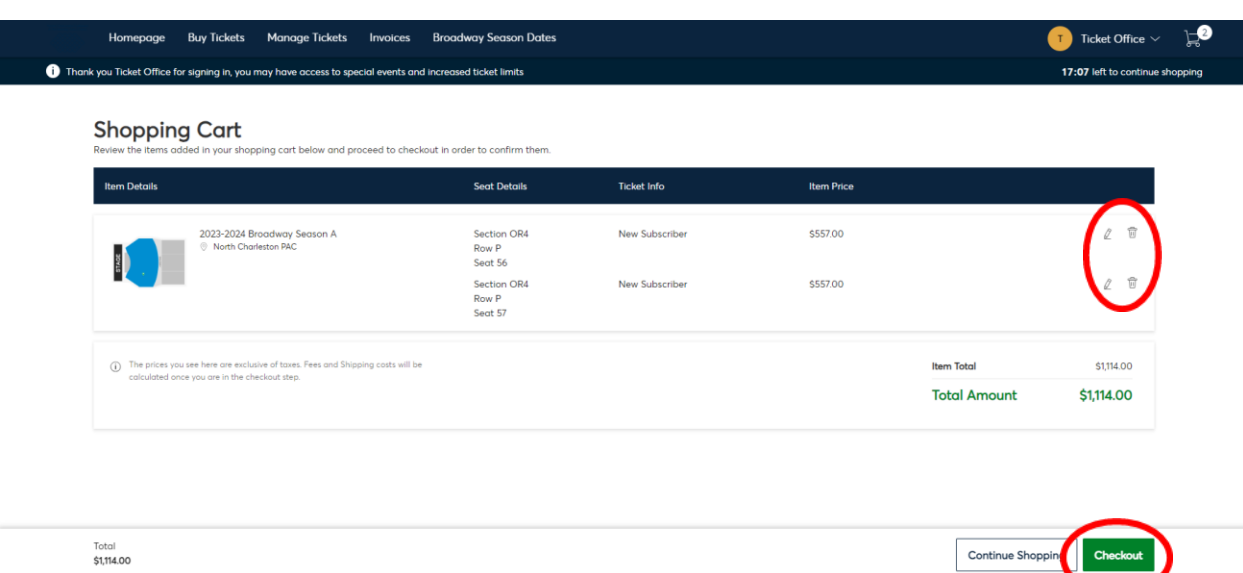

8. You will now be directed to the checkout screen. Make sure to accept the terms and conditions, fill in your account details and payment information, and click "Pay Today"

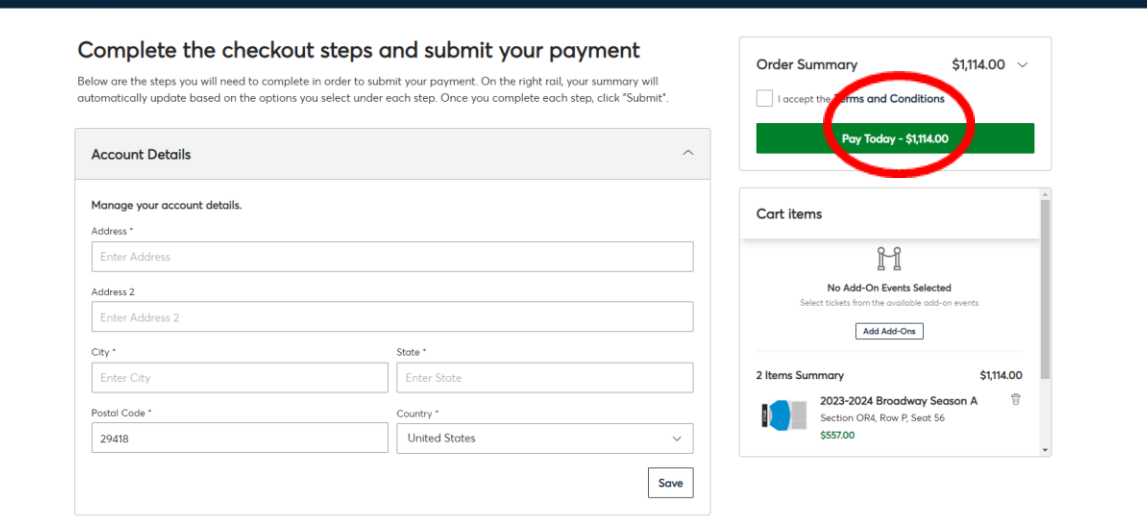

<sup>1</sup> Time Remaining 06:26